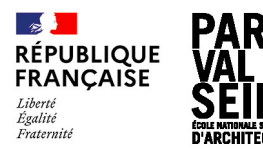

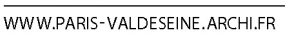

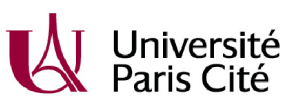

# **PROCÉDURE INSCRIPTIONS-RÉINSCRIPTIONS**

## **PLANNING INSCRIPTIONS-RÉINSCRIPTIONS**

Pour l'année 2023-2024, les inscriptions administratives se feront uniquement en ligne suivant le planning ci-dessous :

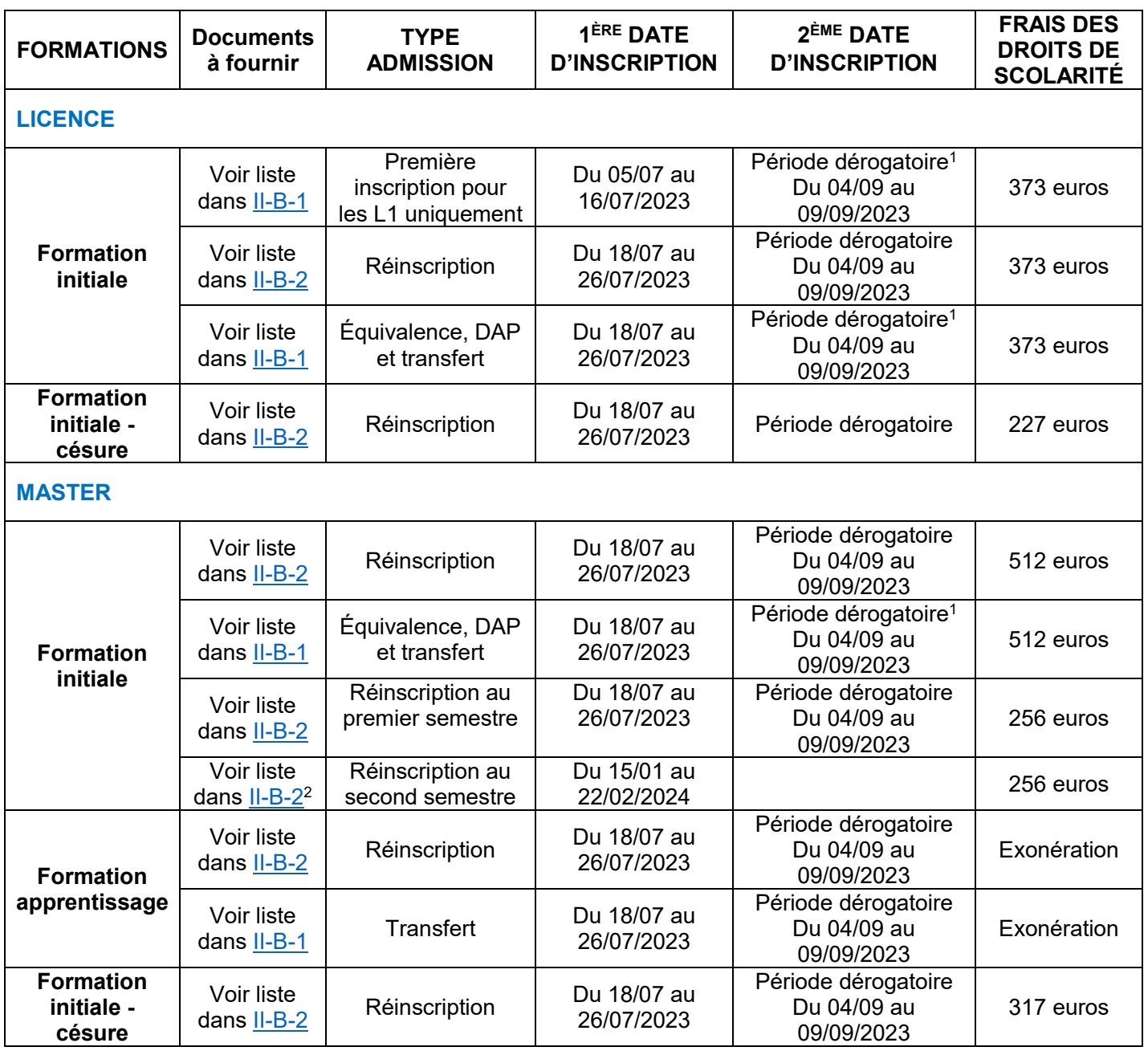

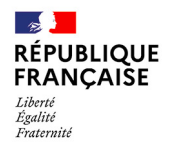

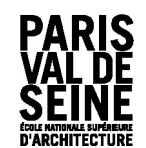

ÉCOLE NATIONALE SUPÉRIEURE D'ARCHITECTURE PARIS - VAL DE SEINE 3 QUAI PANHARD ET LEVASSOR 75013 PARIS TÉL: +33 (0)172 69 63 00 WWW.PARIS-VALDESEINE.ARCHI.FR

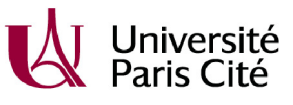

#### **HMONP**

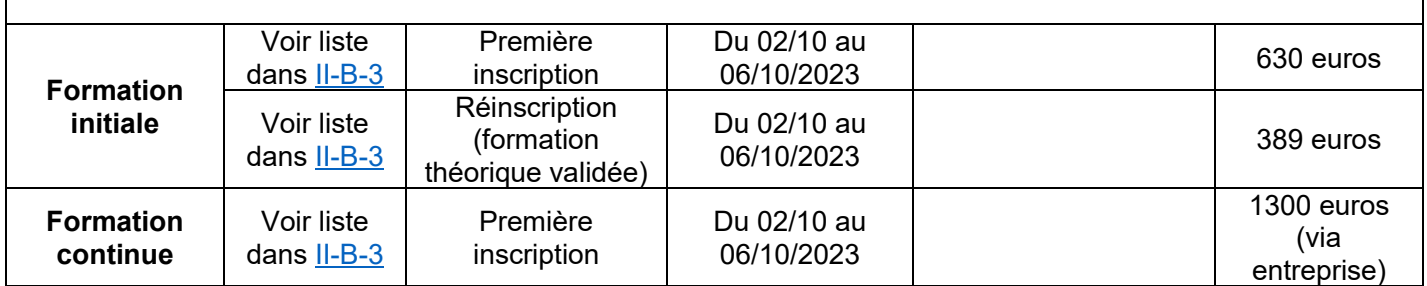

1pour les étudiants étrangers dont le visa n'a pas encore été accordé, l'inscription se fera pendant la période dérogatoire du 04 au 09/09/2023.

<sup>2</sup>pour les étudiants qui ne se sont pas inscrits au premier semestre, fournir les documents dans [II-B-2](#page-6-0)

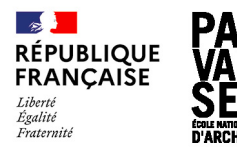

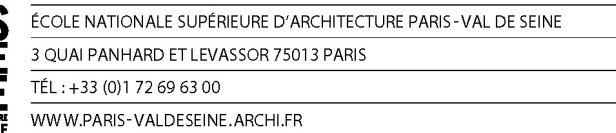

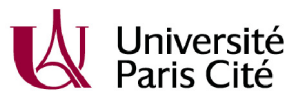

# **MODALITÉS INSCRIPTIONS-RÉINSCRIPTIONS**

Veuillez respecter les étapes d'inscription décrites ci-après :

## **I - La CVEC : obligatoire avant l'inscription en ligne**

 **Attestation CVEC :** la Contribution Vie Etudiante et de Campus, d'un montant de **100 euros**, doit obligatoirement être payée en ligne avant de vous inscrire. Vous devez obtenir une attestation d'acquittement via le site <http://cvec.etudiant.gouv.fr/> Les étudiants boursiers en sont exonérés mais doivent obtenir l'attestation d'acquittement via la plateforme dédiée.

#### **Les étudiants HMONP ne paient pas la CVEC.**

### **II -Inscription et réinscription à l'ENSAPVS sur la plateforme Taïga**  [\(https://etudiant.archi.fr/\)](https://etudiant.archi.fr/) :

#### **A- Création du compte pour les nouveaux entrants**

**1-** Pour définir votre mot de passe veuillez suivre la procédure "envoi mot de passe" à l'adresse :

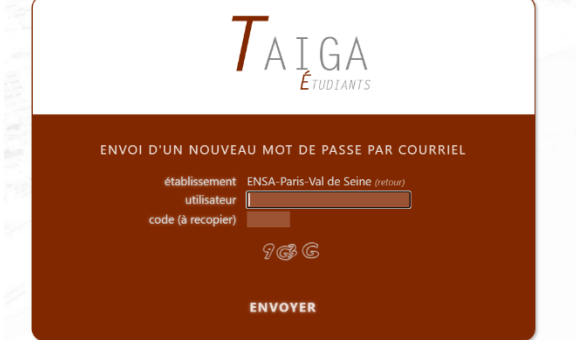

#### <https://etudiant.archi.fr/taiga/etd/index.php?nwpw&ce=pvds>

Entrez votre identifiant. *(cf. étape ci-dessous)*

Un courriel va être envoyé sur l'adresse mail personnelle que vous avez indiquée dans votre dossier, contenant un lien d'activation et un mot de passe provisoire.

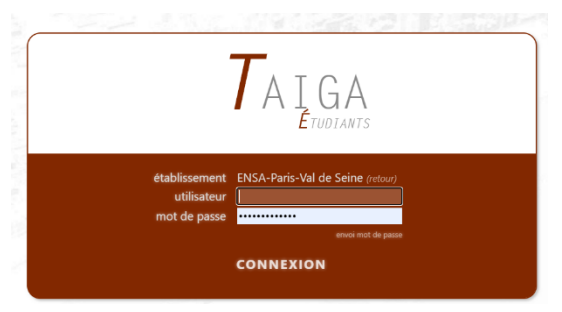

**2**- Après avoir suivi cette procédure d'activation, allez à l'adresse : <https://etudiant.archi.fr/taiga/etd/index.php?ce=pvds>

Votre login: « Identifiant »

Votre mot de passe : mot de passe provisoire reçu lors de l'étape 1. Dès lors vous pouvez accéder à l'onglet "Personnel -> Données personnelles" de votre portail TAIGA.

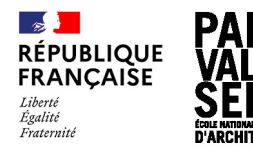

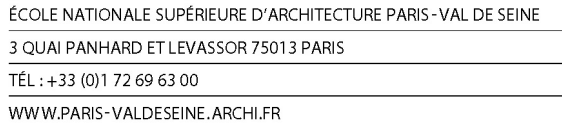

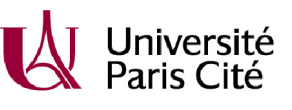

Vérifiez en bas à gauche que vous êtes bien positionné(e) en 2023-2024 *(cf image ci-dessous)*

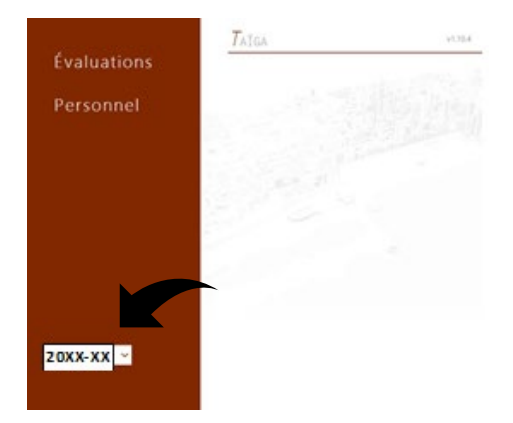

Veuillez vérifier attentivement les informations concernant votre état civil dans l'onglet « coordonnées personnelles », qui doit obligatoirement correspondre à la graphie indiquée sur votre pièce d'identité. Veuillez également renseigner les onglets « représentant légal » (merci de bien indiquer les catégories socio-professionnelles des deux parents *cf dossier d'inscription évoqué cidessous*), et situation année antérieure.

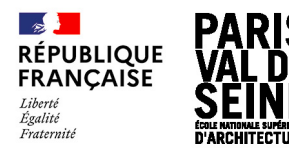

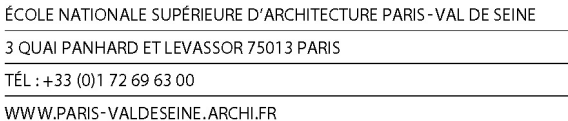

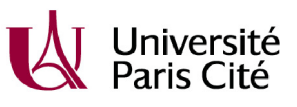

#### **B- Documents à déposer sur la plateforme Taïga**

**Les documents sont à déposer au format pdf dans la rubrique « Personnel » « fichiers personnels »** 

Tous les fichiers sont à soumettre sous le format nom.prenom.categorie-fichier (ex : dupond.jean.CVEC). **Les documents en langue étrangère doivent être traduits**.

#### <span id="page-4-0"></span>**1- Les documents pour les nouveaux entrants à l'ENSAPVS**

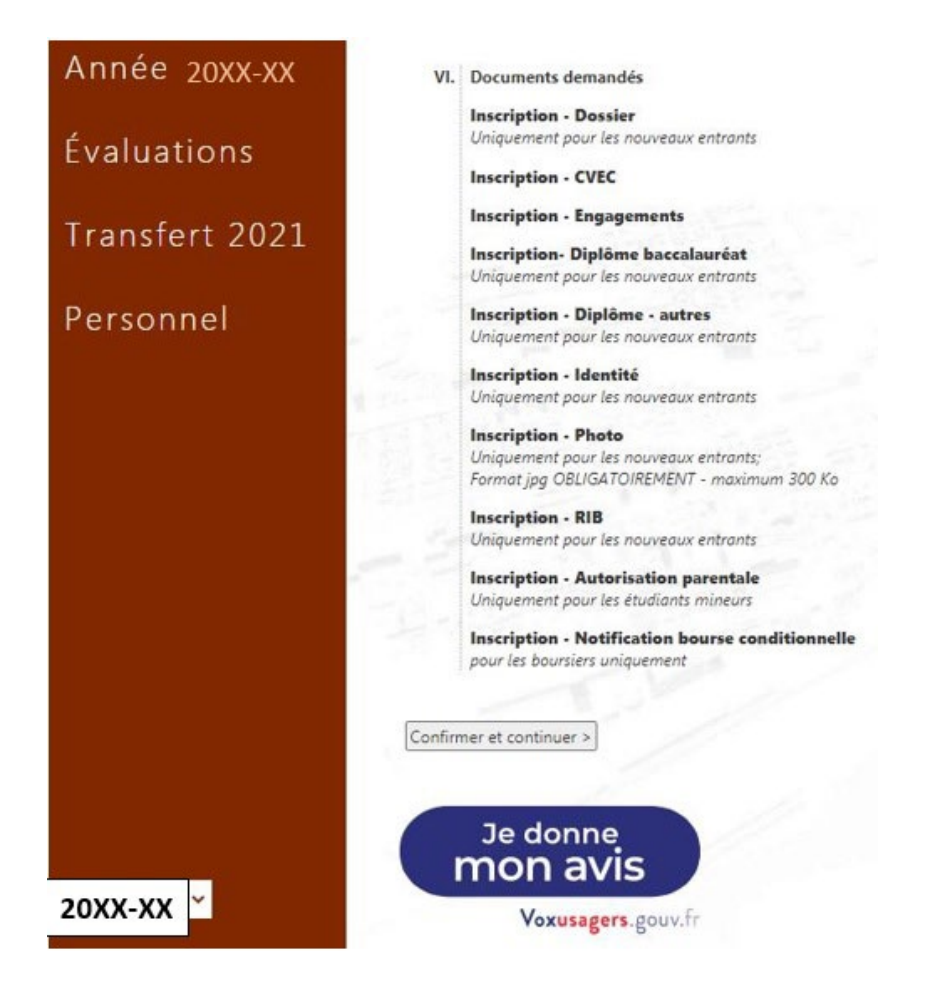

- **Inscription Dossier** : Dossier d'inscription [à télécharger ici](https://paris-valdeseine.archi.fr/fileadmin/mediatheque/document/Formations/admissions_et_inscriptions/entrer_a_l_ENSAPVS/2023/dossier_d_inscription-ENSAPVS-2023-2024.pdf) à remplir électroniquement. Le fichier doit porter le nom suivant : [nom].[prénom].dossier.
- **Inscription CVEC** : Attestation CVEC. Le fichier doit porter le nom suivant : [nom].[prénom].cvec.
- **Inscription Engagements** : Le document « engagements étudiant 2023-2024» complété et signé (**4 engagements soit 4 signatures**), [à télécharger ici.](https://paris-valdeseine.archi.fr/fileadmin/mediatheque/document/Formations/admissions_et_inscriptions/entrer_a_l_ENSAPVS/2023/Engagements_etudiant_ENSAPVS_2023-2024.pdf) Le fichier doit porter le nom suivant : [nom].[prénom].engagements.
- **Inscription Diplôme baccalauréat** : Diplôme du baccalauréat (ou équivalent). Le fichier doit porter le nom suivant : [nom].[prénom].bac

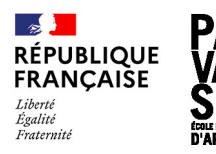

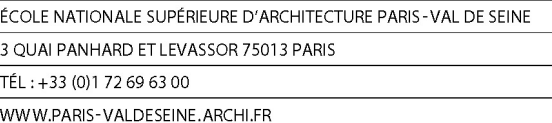

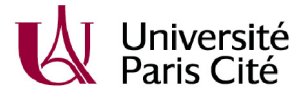

- **Inscription Diplôme autre** : Le cas échéant, le diplôme d'entrée en équivalence. Le fichier doit porter le nom suivant : [nom].[prénom].diplôme-autre.
- **Inscription Identité** : Une pièce d'identité (CNI, passeport ou titre de séjour). Le fichier doit porter le nom suivant : [nom].[prénom].identité.
- **Inscription Photo** : Une photo destinée à la carte d'étudiant(e) **au format .jpeg** (**taille inférieure à 300 ko**). Le fichier doit porter le nom suivant : [nom].[prénom].photo. *Attention : bien que l'envoi ait réussi, la photo n'apparaîtra pas dans les pièces jointes.*
- **Inscription RIB** : Un RIB impérativement **à votre nom**. Le fichier doit porter le nom suivant : [nom].[prénom].RIB

#### **Pour les étudiants mineurs :**

 **[Inscription -](https://taiga.archi.fr/taiga/adm/pages/index.php?id=4&ctg=16#ctg16) Autorisation parentale** : Une autorisation parentale de s'inscrire à l'ENSAPVS. Le fichier doit porter le nom suivant : [nom].[prénom].autorisation.

#### **Pour les étudiants boursiers :**

 **Inscription – Notification de bourse conditionnelle** : L'avis de bourse conditionnel 2023- 2024**.** Le fichier doit porter le nom suivant : [nom].[prénom].bourse. (Dans le cas où vous ne l'auriez pas encore reçu, si vous étiez boursier de l'enseignement

supérieur, vous devez alors fournir la notification définitive de bourse 2022-2023)

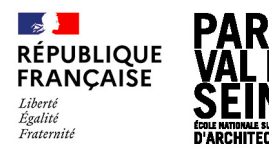

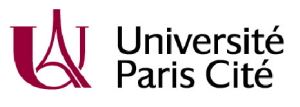

#### <span id="page-6-0"></span>**2- Les documents pour les réinscriptions à l'ENSAPVS (hors HMONP)**

En cas de doute concernant l'année d'inscription en 2023-2024, notamment lié à des résultats en attente, la réinscription administrative ne sera possible que du 04 au 09 septembre 2023. Pour cette raison, les étudiant(e)s de L3 en 2022-2023 ne pourront procéder à leur inscription en Master 1 uniquement entre ces dates, conditionnée par l'obtention des 180 ECTS du 1er cycle. **Par ailleurs, dans le cas où votre inscription administrative est bloquée, la raison de ce blocage est expliquée sur Taïga et il faudra régulariser au plus vite votre situation.** 

- **Inscription CVEC** : Attestation CVEC. Le fichier doit porter le nom suivant : [nom].[prénom].cvec.
- **Inscription Engagements** : Le document « engagements étudiant 2023-2024» complété et signé (**4 engagements soit 4 signatures**), [à télécharger ici.](https://paris-valdeseine.archi.fr/fileadmin/mediatheque/document/Formations/admissions_et_inscriptions/entrer_a_l_ENSAPVS/2023/Engagements_etudiant_ENSAPVS_2023-2024.pdf) Le fichier doit porter le nom suivant : [nom].[prénom].engagements.

#### **Pour les étudiants boursiers :**

 **Inscription – Notification de bourse conditionnelle** : L'avis de bourse conditionnel 2023- 2024**.** Le fichier doit porter le nom suivant : [nom].[prénom].bourse. (Dans le cas où vous ne l'auriez pas encore reçu, si vous étiez boursier de l'enseignement supérieur, vous devez alors fournir la notification définitive de bourse 2022-2023)

#### <span id="page-6-1"></span>**3- Les documents pour les inscriptions en HMONP**

*Rappel : Les étudiants HMONP ne paient pas la CVEC*.

- **Inscription Engagements** : Le document « engagements étudiant 2023-2024» complété et signé (**4 engagements soit 4 signatures**), [à télécharger ici.](https://paris-valdeseine.archi.fr/fileadmin/mediatheque/document/Formations/admissions_et_inscriptions/entrer_a_l_ENSAPVS/2023/Engagements_etudiant_ENSAPVS_2023-2024.pdf) Le fichier doit porter le nom suivant : [nom].[prénom].engagements.
- **Inscription Attestation sécurité sociale** : Attestation de sécurité sociale nommée [nom].[prénom].attestation ss.
- **Inscription Responsabilité civile** : Attestation de responsabilité civile nommée [nom].[prénom].responsabilité civile.
- **Inscription Identité** : Une pièce d'identité (CNI, passeport ou titre de séjour). Le fichier doit porter le nom suivant : [nom].[prénom].identité.

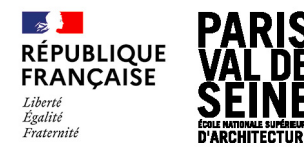

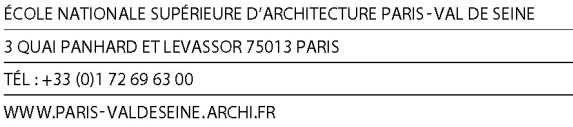

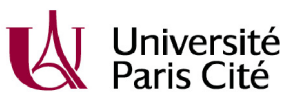

#### **C- Inscription dans le cycle d'études**

#### **Vous devez procéder à l'inscription dans : année 2023-2024 – inscription en ligne** *Si au cours de la procédure vous n'avez pas coché les bonnes cases, vous avez la possibilité de*

*cliquer sur [effacer et recommencer] en bas de la page, qui vous ramènera à la première étape.*

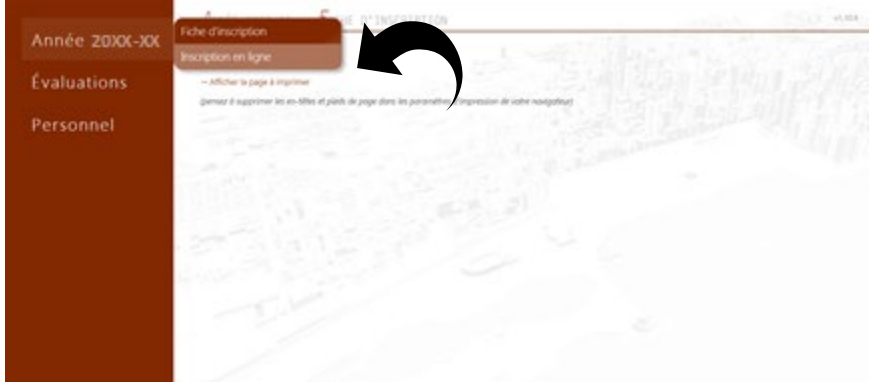

Les inscriptions se dérouleront ainsi :

1. Cliquez sur le cycle vous concernant (ex : 1<sup>er</sup> cycle licence)

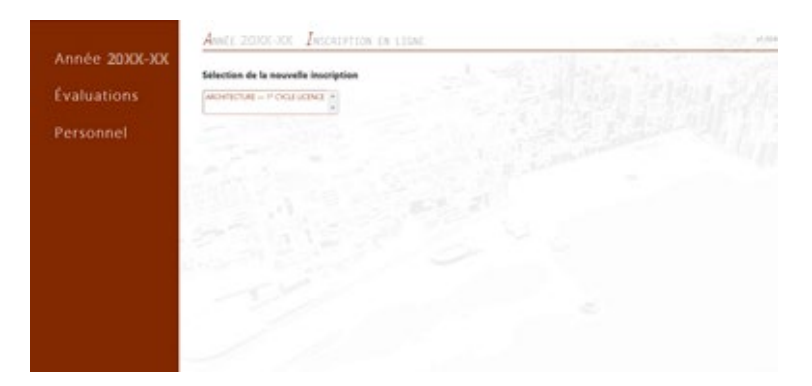

2. Rentrez votre numéro de CVEC

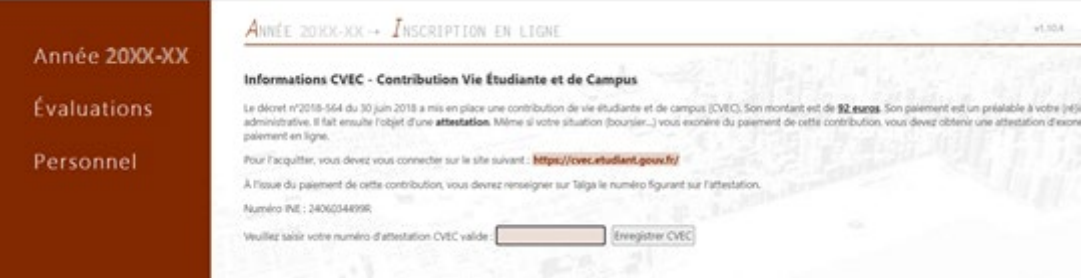

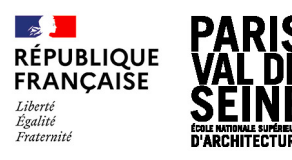

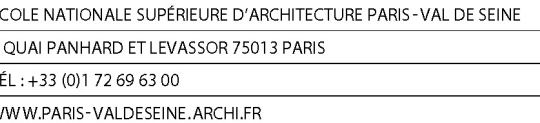

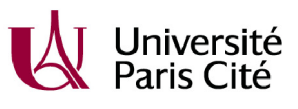

3. Votre année est pré-paramétrée. Vérifiez que vous êtes positionné(e) sur le bon cycle et la bonne année.

**En cas d'erreur ou de doute relatif à ce paramétrage, veuillez ne pas vous inscrire et alerter le service de la scolarité ou le service des inscriptions pour faire procéder à la correction.**

Saisissez ici si vous êtes boursier(e) et si vous êtes étudiant(e) salarié(e) (à partir d'un mi-temps).

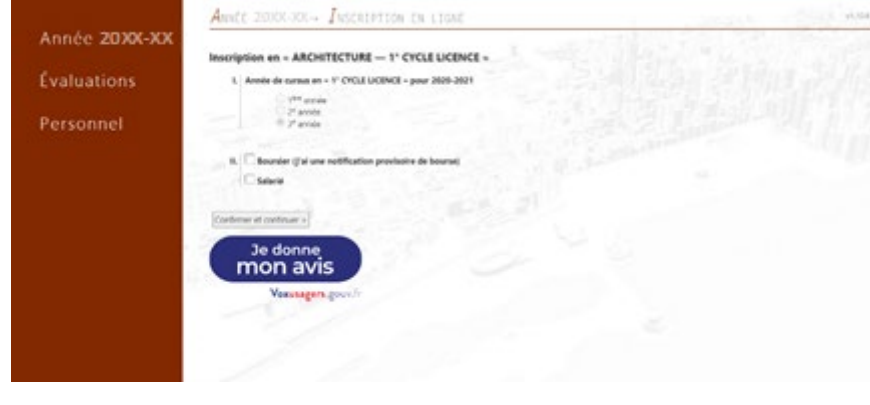

Si vous n'êtes ni l'un ni l'autre, vous pouvez cliquer sur confirmer et continuer.

4. La dernière étape est la validation et le paiement de votre inscription.

**Si vous êtes boursier(e),** vous n'avez RIEN à payer.

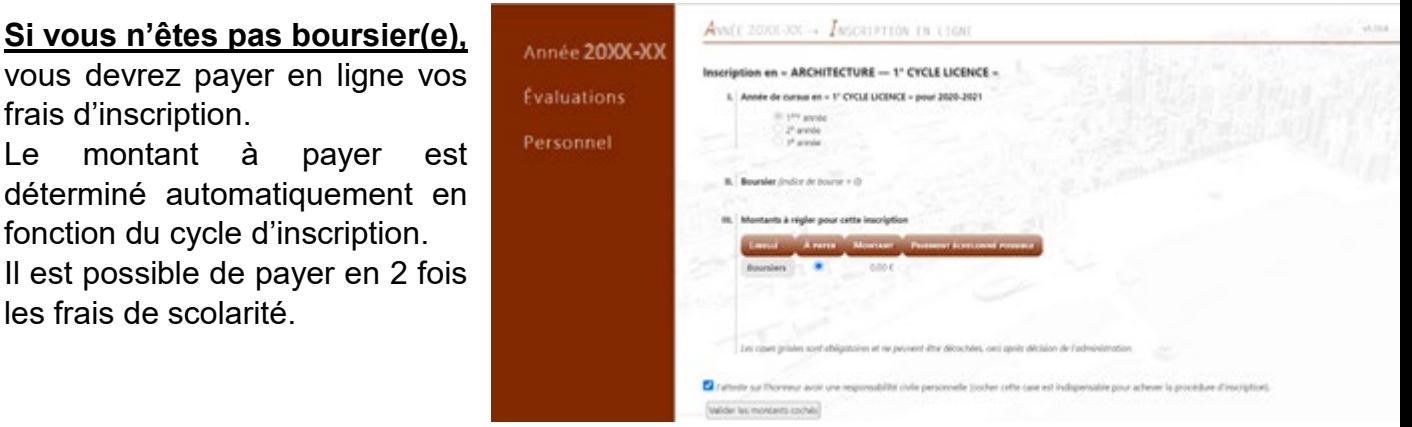

Une fois le paiement terminé, cet écran s'affichera.

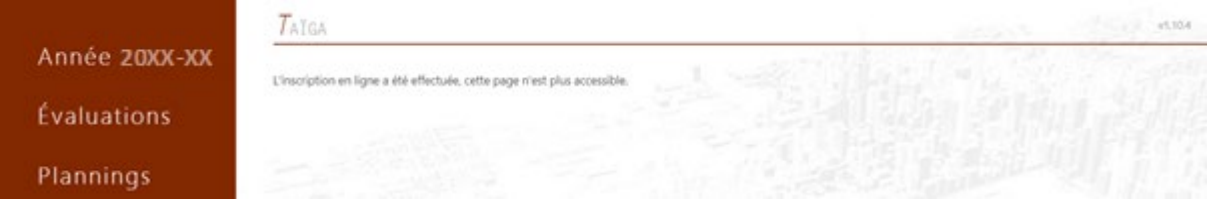

Cette étape est terminée. L'équipe administrative se chargera de vérifier vos documents et de valider votre inscription dans un délai d'une semaine environ. Vous ne recevrez pas de mail de confirmation mais dès la validation de votre inscription, vous pourrez télécharger sur taïga votre certificat de scolarité.

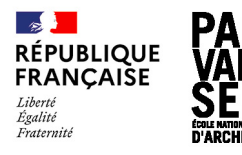

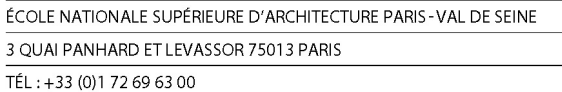

WWW.PARIS-VALDESEINE.ARCHI.FR

ALE SUPÉREURE<br>ITECTURE

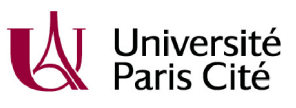

**Soyez attentif à bien respecter chaque étape : les inscriptions incomplètes ne pourront être finalisées, elles entraîneront un retard dans la validation des dossiers et l'impossibilité d'éditer un certificat de scolarité.**